# **Configuring Wireless 802.1X Client for Mac OS 10.10 & above**

1. Click on **Wireless icon** on the top right corner and click **"Join Other Network"**

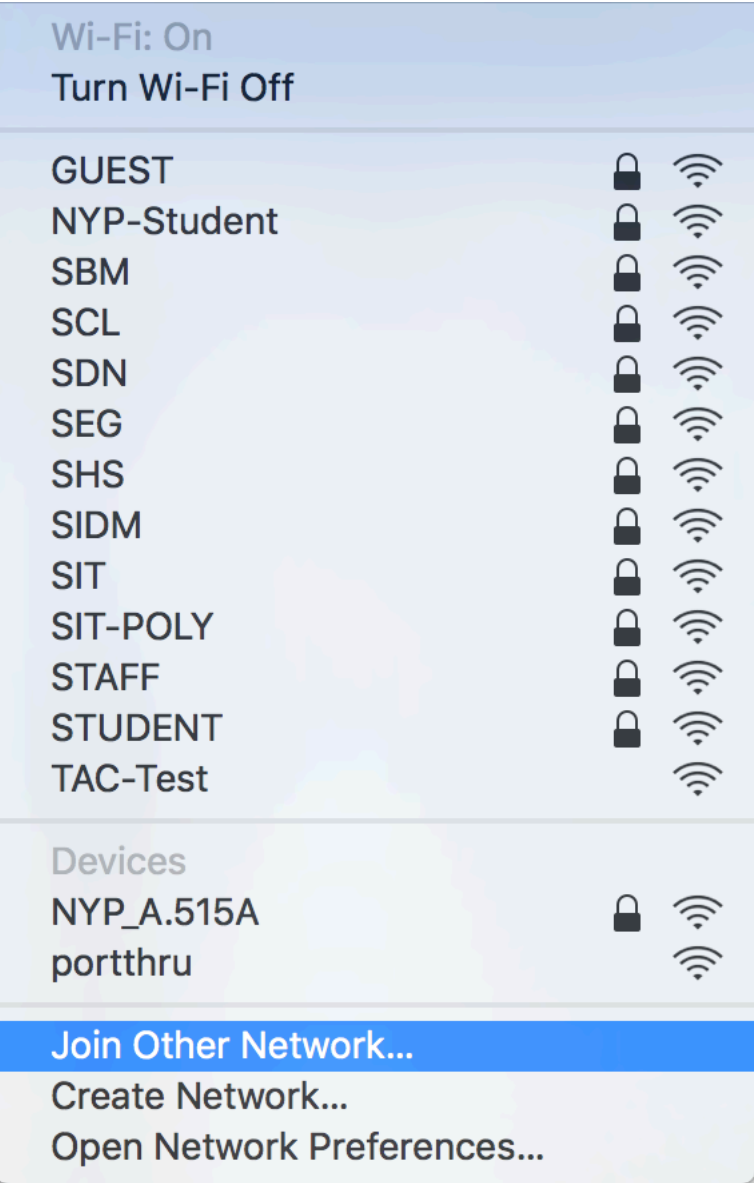

1.2 At Find and join a Wi-Fi network window. Enter Network name/SSID based in Table 1 (**Case Sensitive**) Select Security as "WPA/**WPA2 Enterprise**" Select Mode as "**Automatic**".

**For Student Wireless Login to "NYP-Student" SSID** Use Student Portal username and password

## **For Staff Login to "STAFF" SSID**

Use Windows Login name and password

#### **For adjunct lecturer login to "NYP-Account" SSID** Use Office 365 username and password.

Click "**Join**" Button

The **SSID** to be used are as follows:

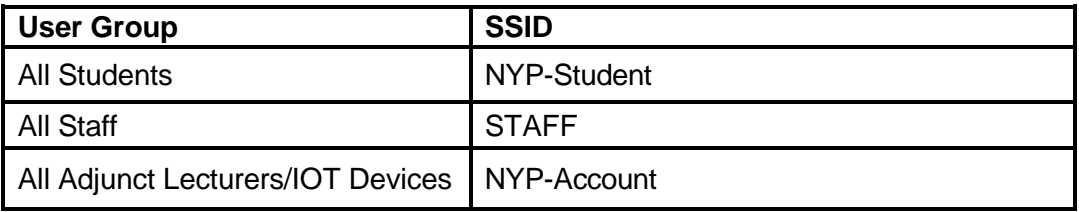

### **Table 1**

For Staff, please see below configuration settings:

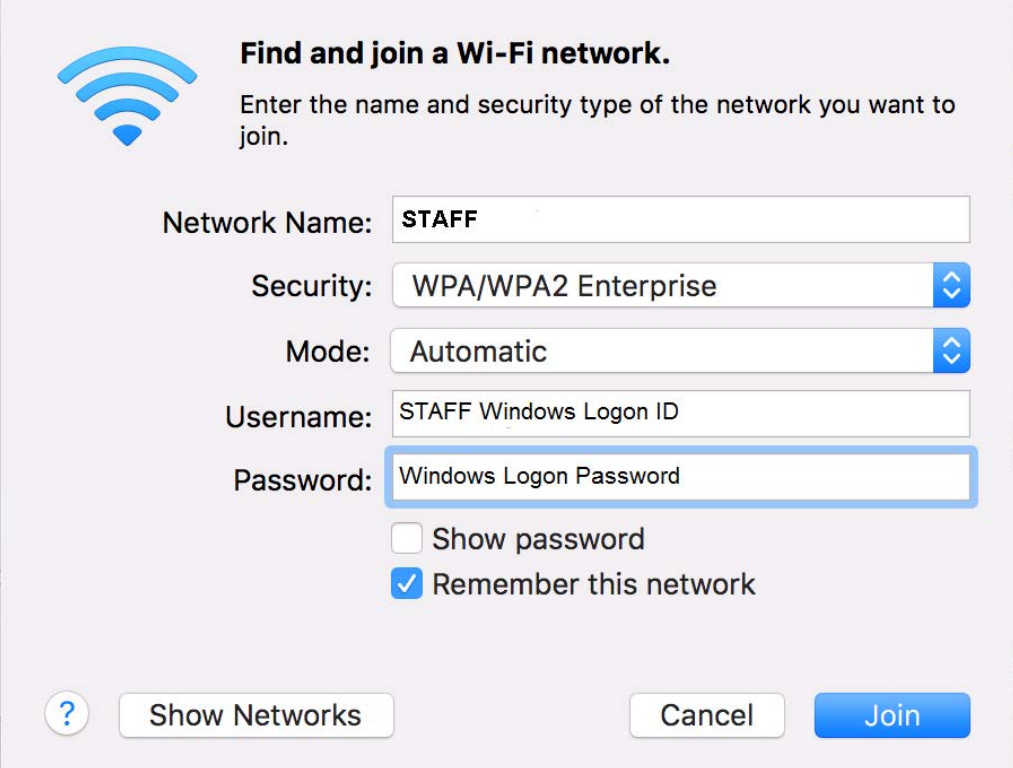

For Student, please see below configuration settings:

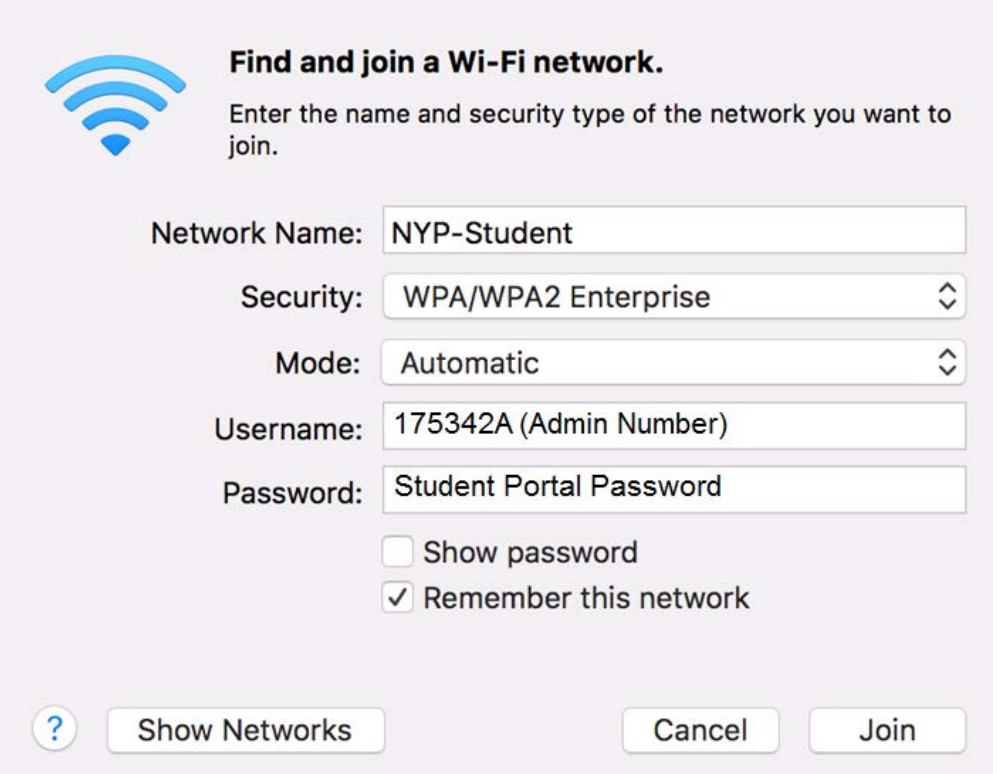

For Adjunct Lecturers / IOT Devices, please see below configuration settings:

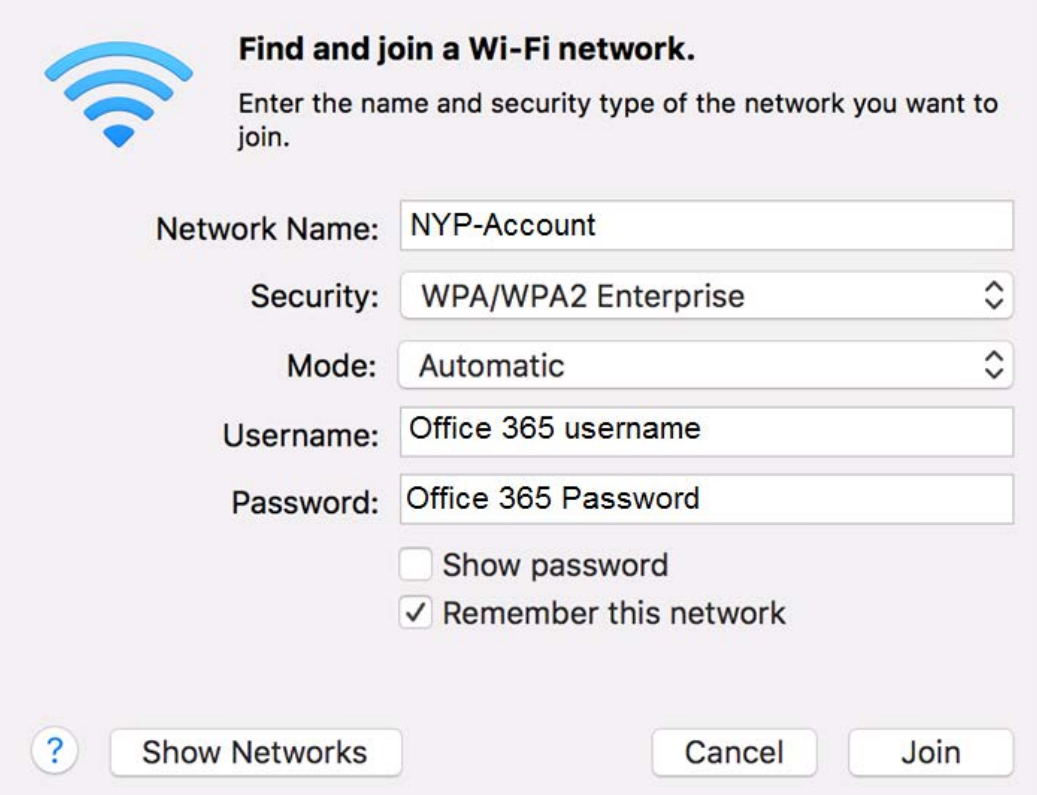

# 1.3 Verify Certificate window will pop up and Click **Continue**

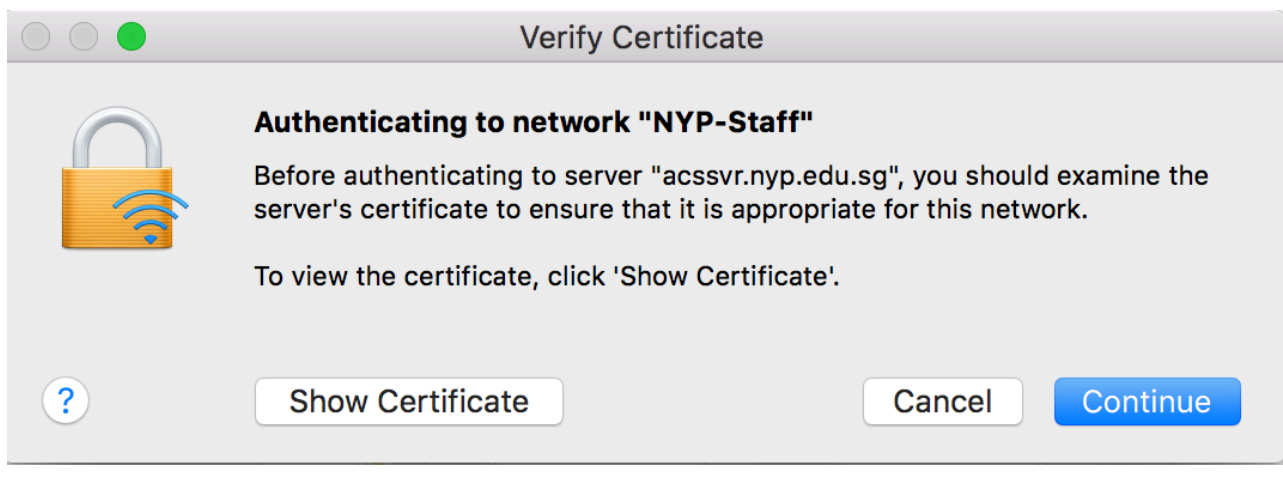

### 1.4 Enter user credential and Click **Update Settings.**

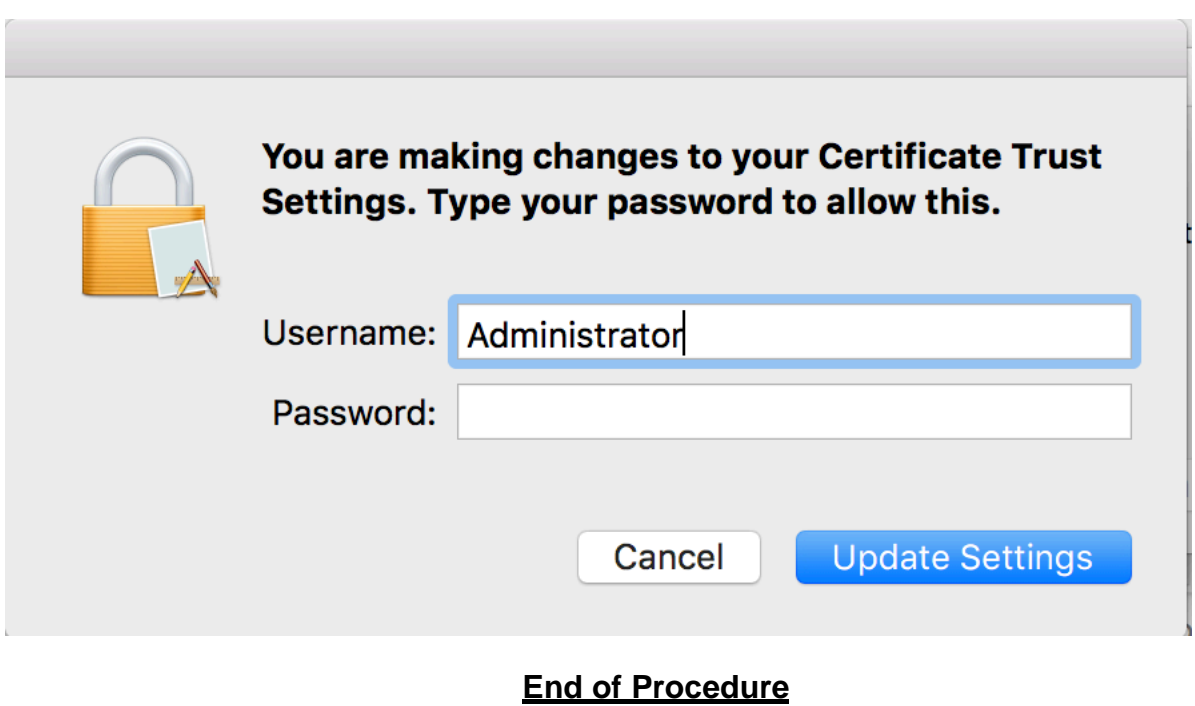